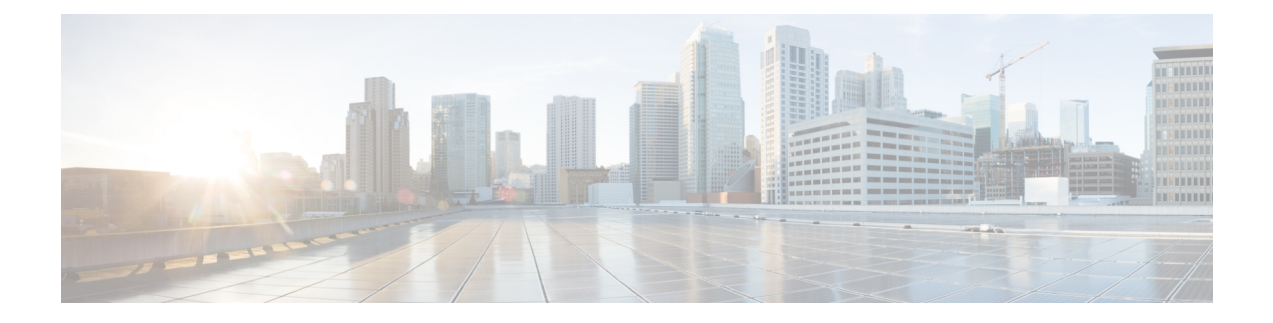

# **Branding Customizations**

- Branding [Overview,](#page-0-0) on page 1
- Branding [Prerequisites,](#page-0-1) on page 1
- [Branding](#page-1-0) Task Flow, on page 2
- Branding File [Requirements,](#page-3-0) on page 4

# <span id="page-0-0"></span>**Branding Overview**

The Branding feature lets you upload customized branding for Cisco Unified Communications Manager. Branding gets applied to the Cisco Unified CM Administration login and configuration windows. Among the items that you can modify include:

- Company logos
- Background colors
- Border colors
- Font colors

### **Append Logo in Self Care Portal**

The Branding feature allows you to append your company logo to the Unified Communications Self Care Portal login page and to the user interface header. You must include the branding logo.png file in your branding.zip file and upload the zip file into Cisco Unified Communications Manager. The logo displays in the Self Care Portal after you enable branding in Cisco Unified Communications Manager.

There is no option to customize background colors or fonts for the Self-Care portal.

# <span id="page-0-1"></span>**Branding Prerequisites**

You must create your branding. zip file that contains the specified folder structure and files. For details, see Branding File [Requirements,](#page-3-0) on page 4.

# <span id="page-1-0"></span>**Branding Task Flow**

Complete these tasks to apply branding in Cisco Unified Communications Manager and the Unified Communications Self-Care Portal.

## **Before you begin**

• Review Branding [Prerequisites,](#page-0-1) on page 1

### **Procedure**

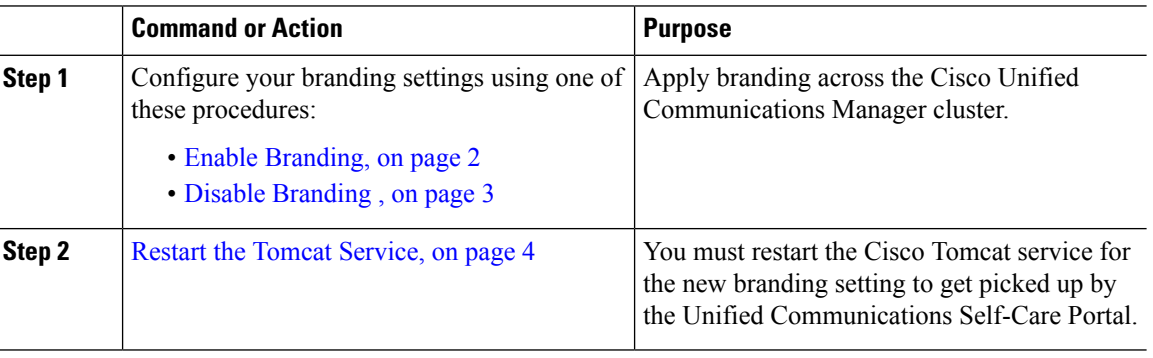

# <span id="page-1-1"></span>**Enable Branding**

Use this procedure to enable branding customization for Unified Communications Manager. Branding updates appear even if the system is enabled for SAML Single Sign-On.

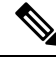

**Note**

To enable branding, you must use the primary administrator account with privilege level 4 access. This is the main administrator account that is created during installation.

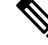

Ensure that you use only one among GUI and CLI to enable branding as well as to disable it. For example, if you enable branding using the GUI interface, you must use the GUI interface itself to disable branding. Else, it will not function properly. **Note**

### **Before you begin**

Prepare your branding. zip file and save it in a location that Unified Communications Manager can access.

## **Procedure**

- **Step 1** Log in to Cisco Unified OS Administration.
- **Step 2** Choose **Software Upgrades** > **Branding**.

Ш

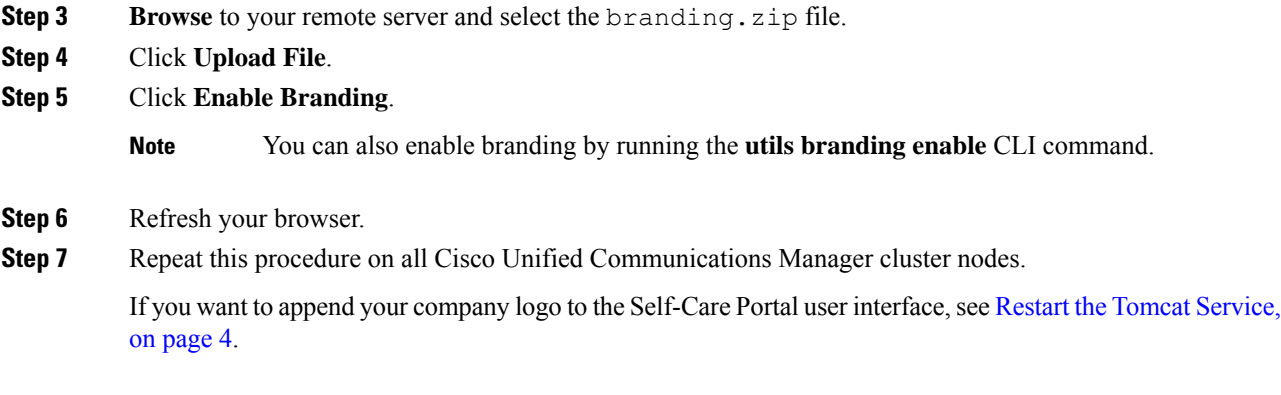

# <span id="page-2-0"></span>**Disable Branding**

Use this procedure to disable branding in your Cisco Unified Communications Manager cluster. You also need to disable branding if you want to remove your company logo from the Self-Care Portal.

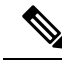

To disable branding, you must use the primary administrator account with privilege level 4 access. This is the main administrator account that is created during installation. **Note**

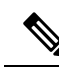

Ensure that you use only one among GUI and CLI to enable branding as well as to disable it. For example, if you enable branding using the GUI interface, you must use the GUI interface itself to disable branding. Else, it will not function properly. **Note**

## **Procedure**

- **Step 1** Log in to Cisco Unified OS Administration.
- **Step 2** Choose **Software Upgrades** > **Branding**.
- **Step 3** Click **Disable Branding**.

**Note** You can also disable branding by running the **utils branding disable** CLI command.

- **Step 4** Refresh your browser.
- **Step 5** Repeat this procedure on all Cisco Unified Communications Manager cluster nodes.

If you want to remove your company logo from the Self-Care Portal user interface, see Restart the [Tomcat](#page-3-1) [Service,](#page-3-1) on page 4

# <span id="page-3-1"></span>**Restart the Tomcat Service**

You must restart the Cisco Tomcat service for the branding updates to reflect in the Self-Care Portal.

### **Before you begin**

Make sure that you have completed the following:

- To append your logo to the Self-Care Portal, you must first enable branding in Cisco Unified Communications Manager. The branding.zip upload file must include a 44x25 pixel branding\_logo.png file with your company logo. For details, Enable [Branding,](#page-1-1) on page 2.
- To remove your logo from the Self-Care Portal, you must disable branding in Cisco Unified Communications Manager. For details, Disable [Branding](#page-2-0) , on page 3.

### **Procedure**

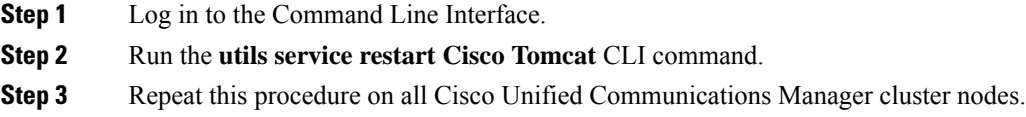

### **What to do next**

After the service restarts, refresh your browser to see the changes in the Self-Care Portal.

# <span id="page-3-0"></span>**Branding File Requirements**

Before you apply customized branding to your system, create your branding. zip file according to the prescribed specifications. On a remote server, create a Branding folder and fill the folder with the specified contents. Once you have added all the image files and subfolders, zip the entire folder and save the file as branding.zip.

There are two options for the folder structure, depending on whether you want to use a single image for the header or a combination of six images in order to create a graded effect for the header.

#### **Table 1: Folder Structure Options**

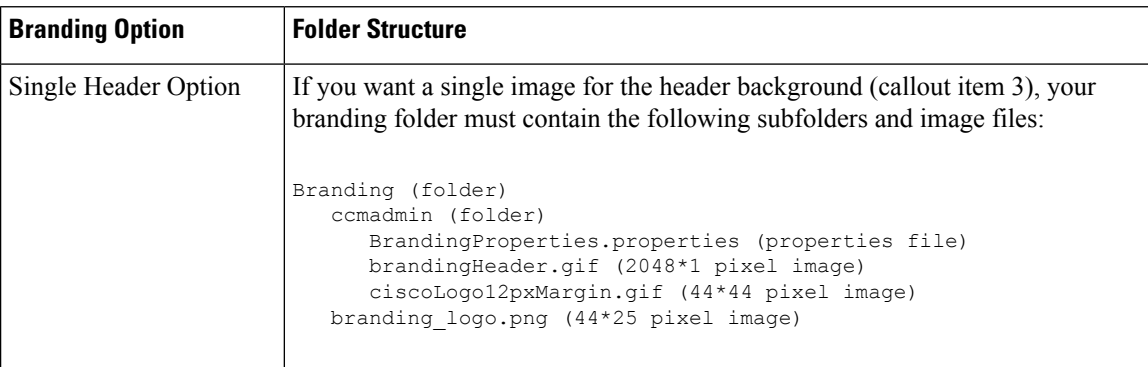

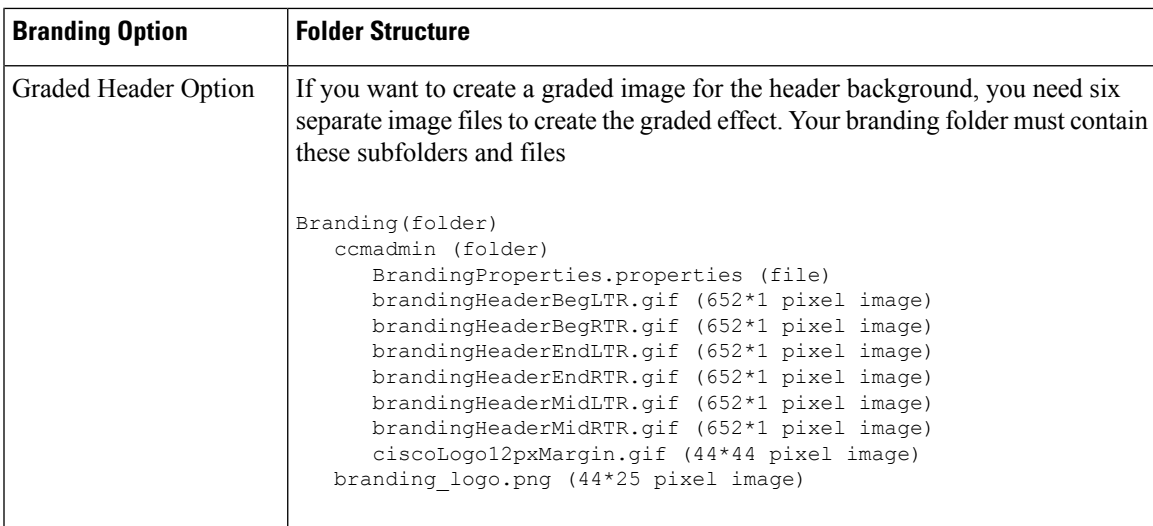

# **User Interface Branding Options**

The following images display the customization options for the Cisco Unified CM Administration user interface:

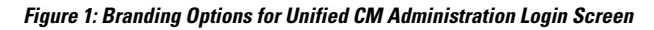

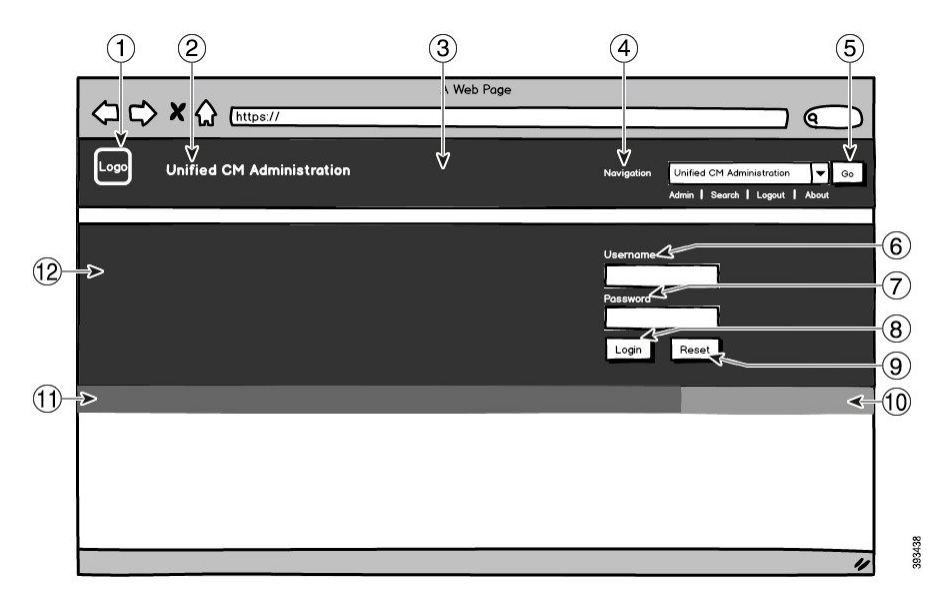

## **Figure 2: Branding Options for Unified CM Administration Logged In Screen**

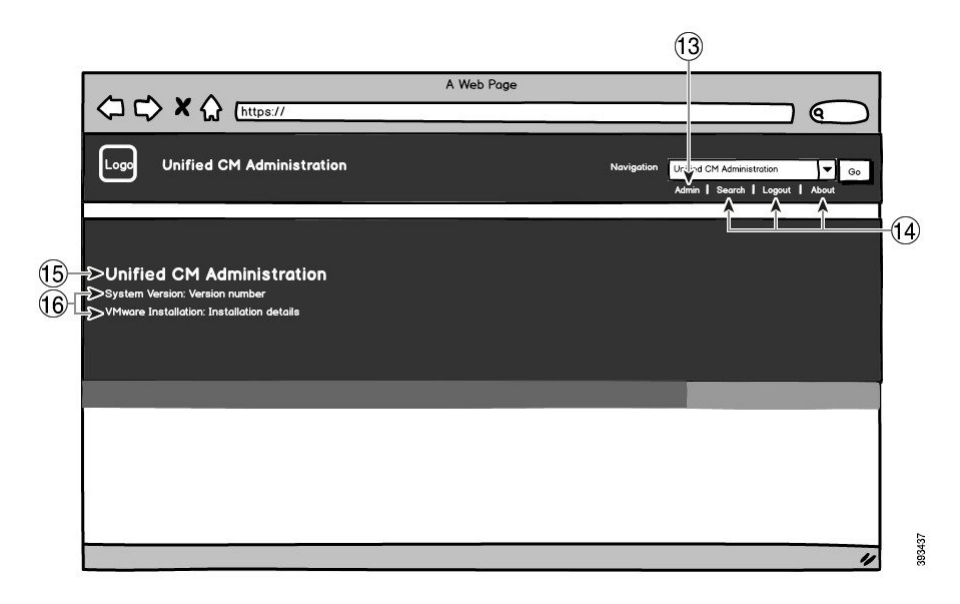

The following table describes the callout options.

**Table 2: User Interface Branding Options: Login Screen**

| <b>Item</b> | <b>Description</b>                                                     | <b>Branding edits</b>                                                                                                    |                                                                                                    |
|-------------|------------------------------------------------------------------------|----------------------------------------------------------------------------------------------------|----------------------------------------------------------------------------------------------------|
|             | Company Logo                                                           | To add your logo to Cisco Unified Communications<br>Manager, save your company logo as a 44x44 pixel<br>image with the following filename: |                                                                                                    |
|             |                                                                        | ciscoLogo12pxMargin.gif (44*44 pixels)                                                                                                    |                                                                                                    |
|             |                                                                        | <b>Note</b>                                                                                                    | If you also want to append your logo to<br>the header and login screen of the<br>Self-Care Portal, you should also save<br>your logo as the 44x25 pixel<br>branding logo.png file. |
| 2           | Unified CM Administration header font   heading heading color<br>color |                                                                                                    |                                                                                                    |

ı

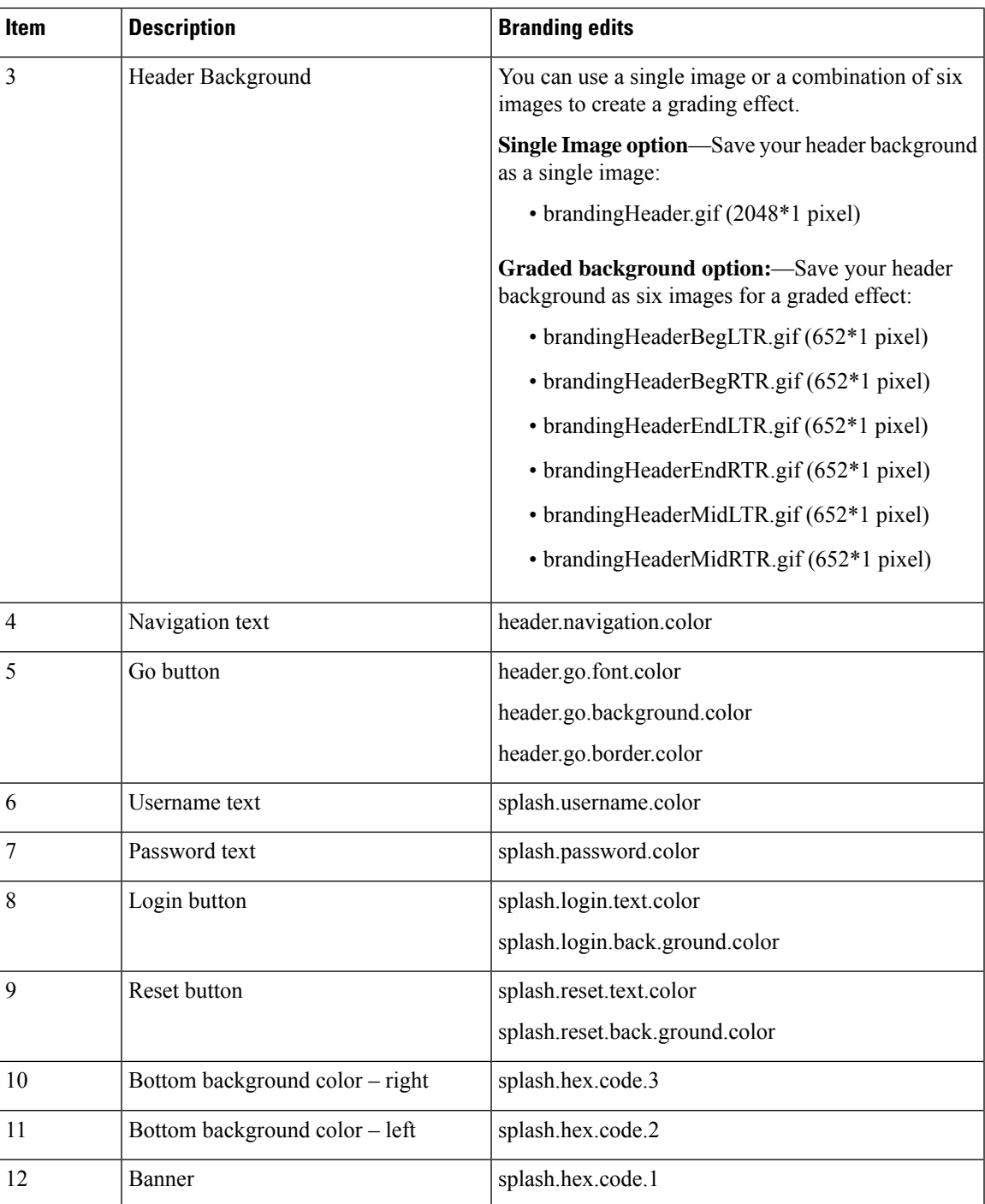

## **Table 3: User Interface Branding Options: Logged In Screen**

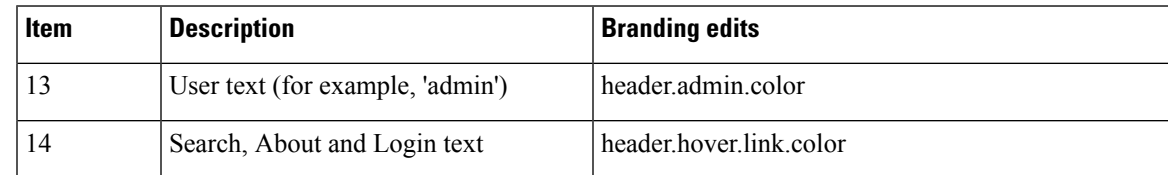

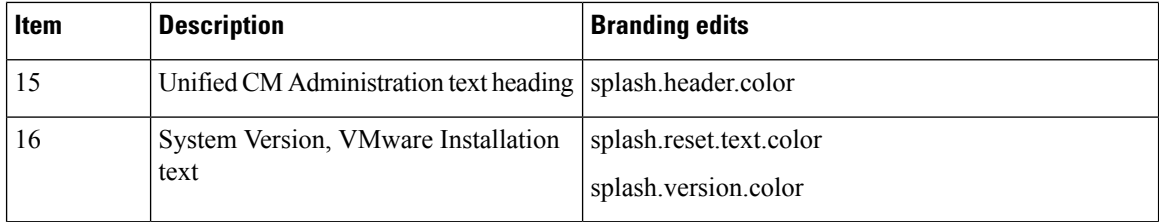

## **Branding Properties Editing Example**

Branding properties can be edited by adding the hex code in the properties file

(BrandingProperties.properties). The properties file uses HTML-based hex code. For example, if you want to change the color of the Navigation text item (callout item #4) to red, add the following code to your properties file:

header.navigation.color="#FF0000"

In this code, header.navigation.color is the branding property that you want to edit, and "#FF0000" is the new setting (red).